## 会議に参加する方法

## Teams を起動し、

- チームをクリック、
- チーム「●●●」をクリック
- 「会議中」に「参加」

※「新しい会議」から参加しないように注意ください。別の会議室ができてしまいます。

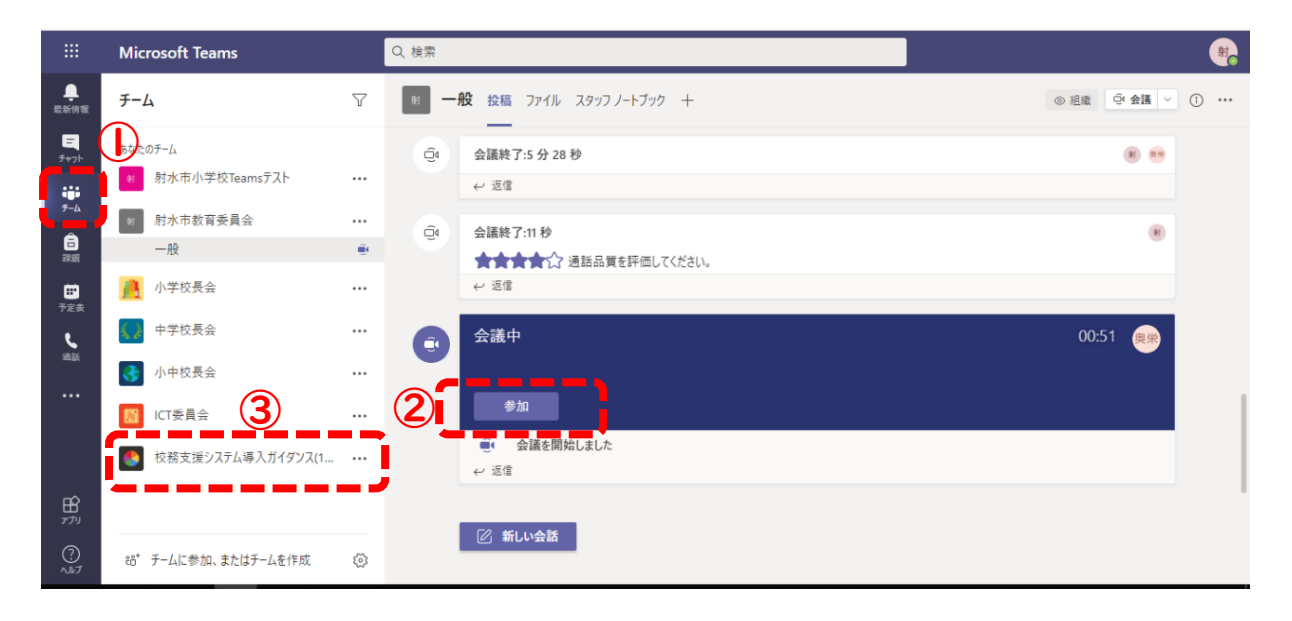

## 「今すぐ参加」を押して参加

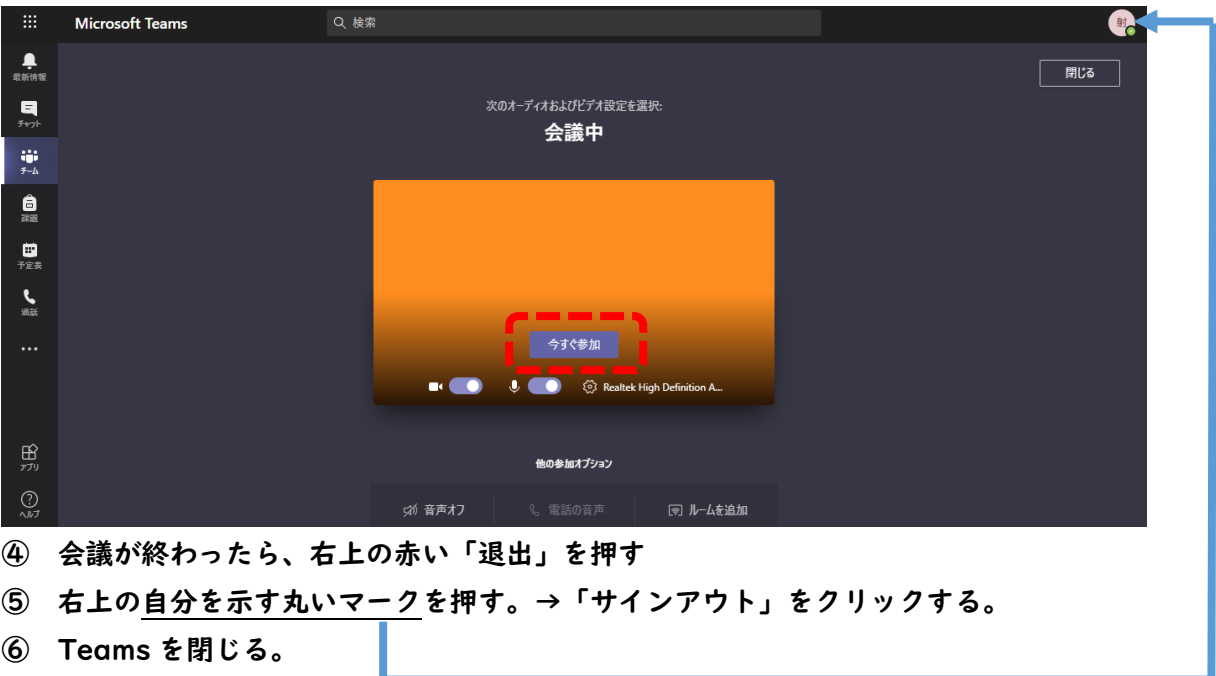

## お願いしたいこと

- (1)ビデオは「ON」にしてください。(右上のビデオボタンで変更)
- (2)マイクは「OFF」にしてください。(右上のマイクボタンで変更)
- (3)雑音やハウリング防止等のため、発言の時以外はマイクをミュートにしてください。
- (4)発言に当たっては、「手を挙げる」ボタンを押してください。

挙手状況を確認させていただき、順次指名します。

- ※万一「手を挙げる」ボタンが動作しない場合には、カメラの前で実際に挙手してください。
- (5)発言終了後は、マイクをミュートに戻すとともに、再度同じボタン(「手を降ろす」と表示) を押して挙手を取り消してください。

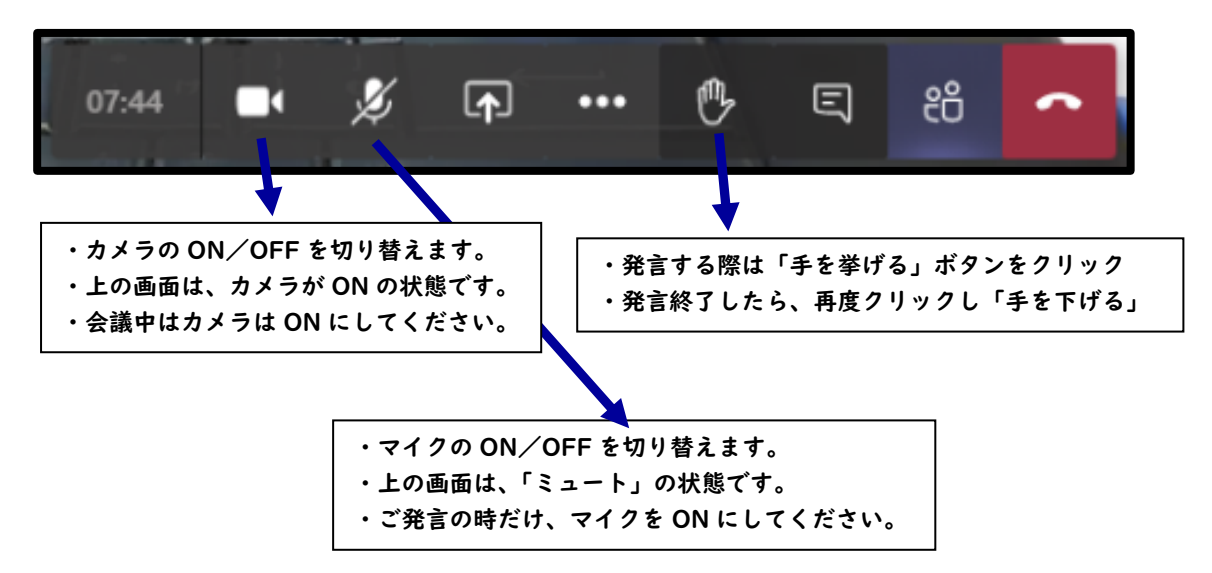